# **Perioperative Scheduling Direct Schedule Procedure**

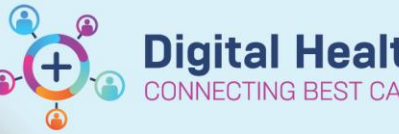

**Digital Health Quick Reference Guide** 

### **This Quick Reference Guide will explain how to:**

Direct Schedule a Perioperative Procedure, including Emergency Surgery, Cath Lab, and Anaesthesia procedures including NORA and Interventional Radiology (IR).

#### **Definitions:**

**NORA –** Non-operating room anaesthesia

**Anaesthesia Procedure –** a non-surgical procedure requiring only an Anaesthetist (+/- Anaesthetic Nurse), that may occur outside of theatre

**Emergency Procedure** – a surgical procedure requiring a theatre or procedure room booking for a critical patient not suitable for the elective process

**SchdApptBook –** Scheduling Appointment Book, the application used for EMR scheduling

### **Important – Differences of Appointment Types**

- Surgery Anaesthesia can be scheduled to off-the-floor locations (NORA), including Wards, PACU, & ICU.
- Anaesthesia and Cath Lab procedures do not require tracking board updates
- All Emergency Surgery procedures will display on the Emergency Tracking Board, and do require updating the empty fields of the Emergency Tracking Board

### **When to Direct Schedule a procedure**

Some cases, such as a Code Green or a Cath Lab STEMI, do not have time for a request for surgery to be placed.

In these instances, the **Nurse In Charge** will complete a direct-schedule to place the patient on the Emergency Board and to commence documentation.

Other areas such as Cath Lab will be responsible for scheduling their own cases and will follow this process.

#### **Direct Scheduling Procedures**

- 1. Log into SchdApptBook, and select the Appointment tab
- 2. Search for the Appointment Type for the procedure:
	- Surgery Anaesthesia Surgery
	- Surgery Cath Lab
	- Surgery Emergency

Type "surg" to open a short-cut to the Appointment Type beginning with "Surgery" and select the required type. Click OK

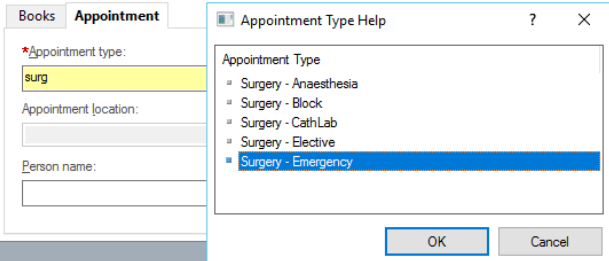

Appointment

**Books** 

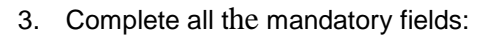

#### This includes:

- Appointment Location (IR & NORA included)
- Person Name
- Surgical Consultant
- Emergency Category
- Admission Type : select Inpatient

With all fields populated, click Move

4. The **Appointment Attributes** window opens to search and add the procedure to the order.

An Asterix (\*) can be used as part of a wildcard search to find the most relevant procedure quicker.

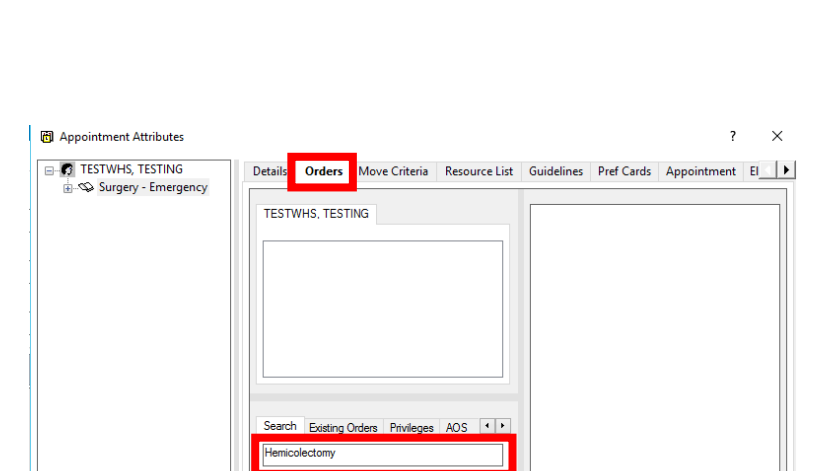

ï

OK Cancel

Hemigastrectomy with vagotomy

Hemilaryngectomy Hemithymidectomy Hepatic lobectom **View** 

5. Double click the procedure to add the procedure to the list of **Orders** for the patient.

Once added, the selected procedure order details display on the right-pane.

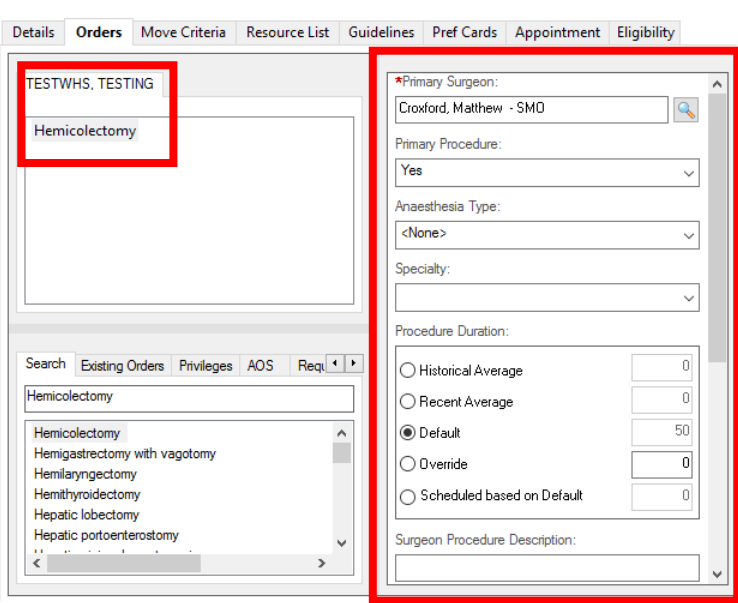

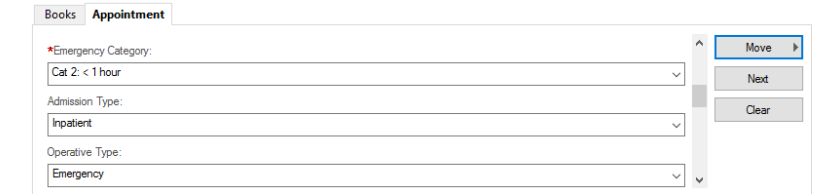

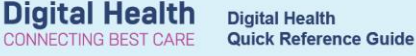

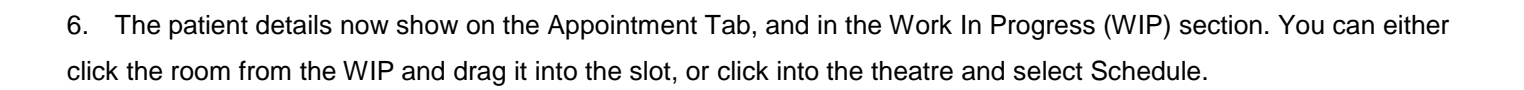

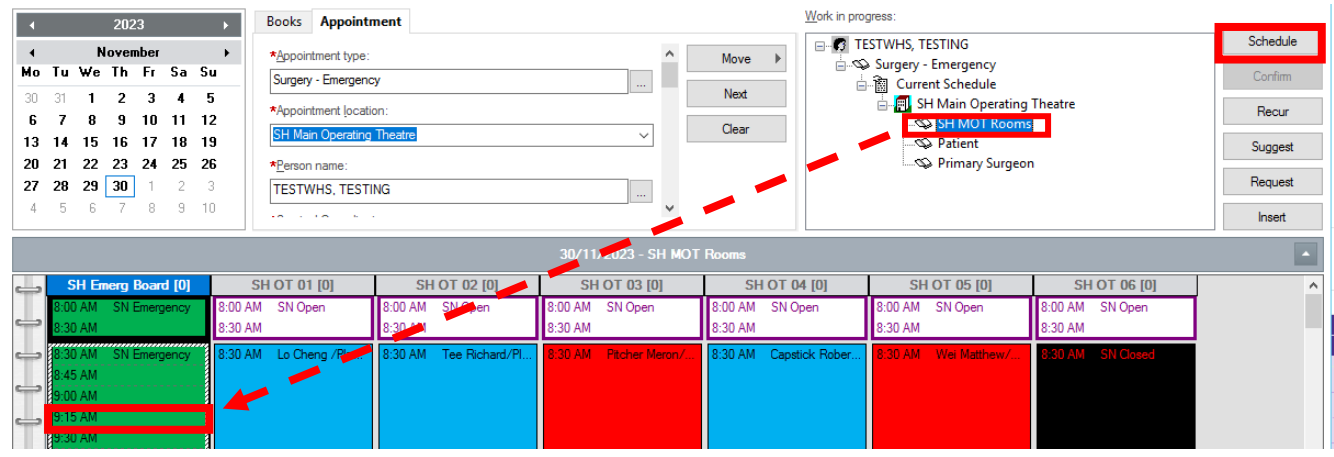

7. The Schedule - Surgery - Emergency screen Displays, check the correct slot and time are set Click OK

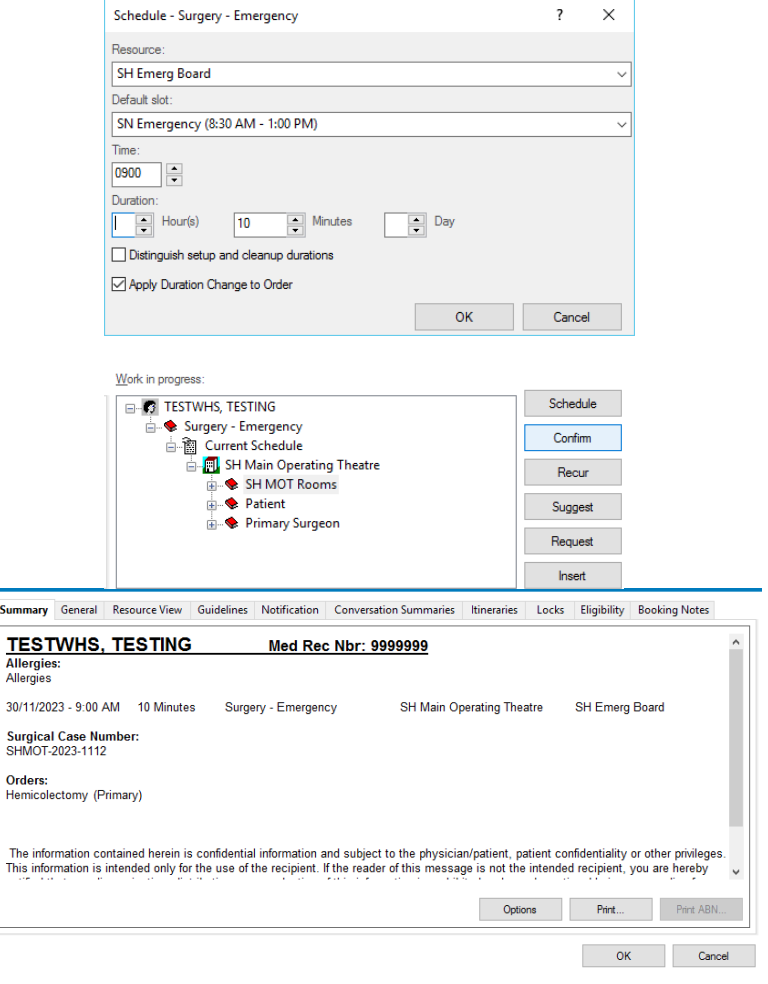

 $\overline{\mathbf{z}}$ 

**Digital Health** 

**Digital Health** Quick Reference Guide

8. The WIP displays the small red books as closed, indicating there are no conflicts. Click Confirm to complete the scheduling

9. The confirmation screen will display – this is the final opportunity to cancel and amend any details.

If all details shown are correct, click OK – this finalizes the procedure booking and the case will now show on the bookshelf.

Summary

Orders:<br>Hemicole

The infor<br>This infor

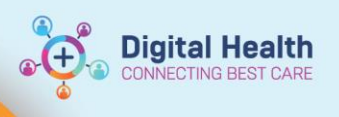

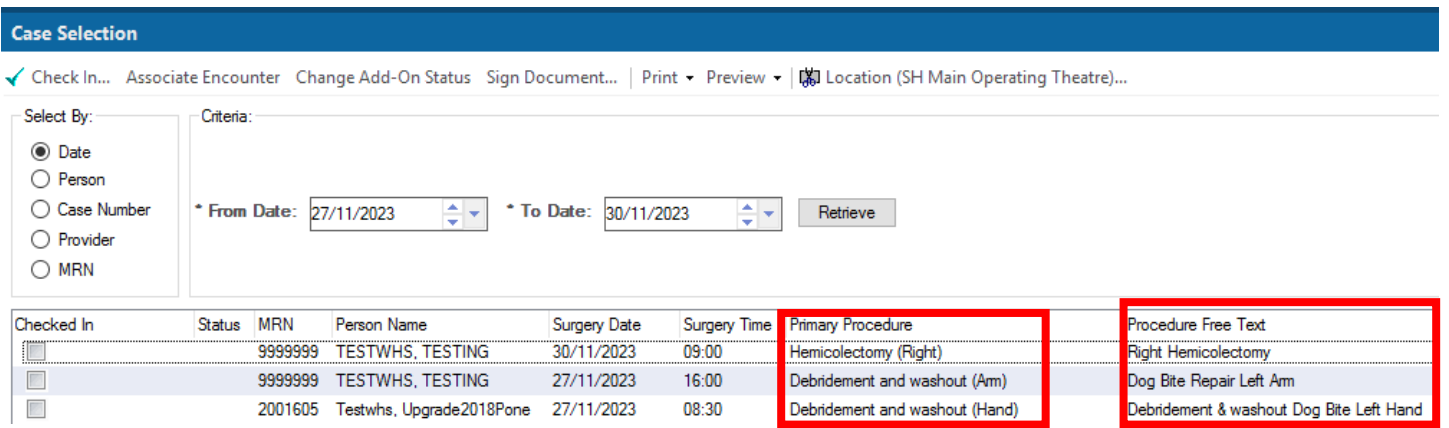

## **Important – Always complete any required Modifiers (Side or Site) in the booking**

- It is only possible to add one modifier for Side or Site. For these cases it is preferable to add the **Site**.
- However, **BOTH** must be included in the Surgeon Procedure Description.

Ţ